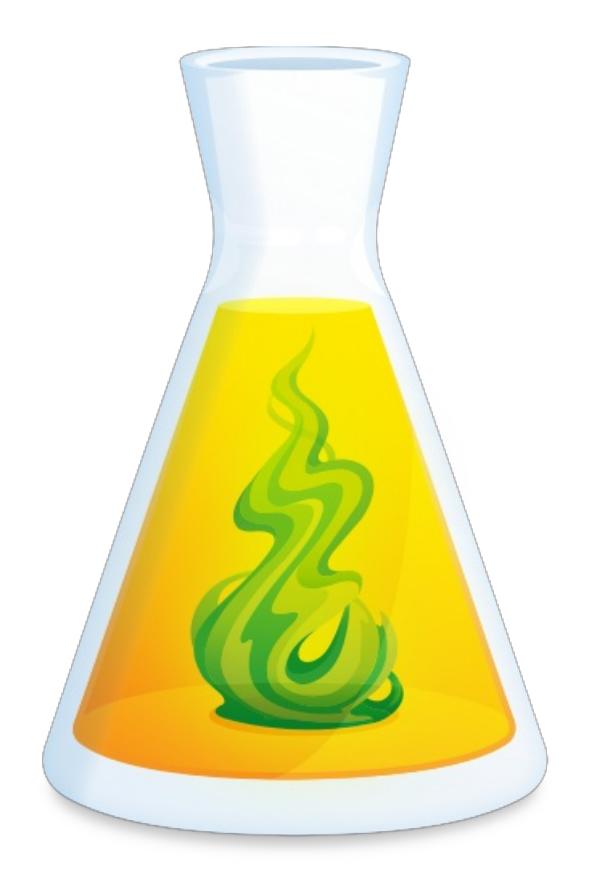

# **ANTIDOTE WEB STARTUP GUIDE**

Updated: June 12, 2020

# TABLE OF CONTENTS

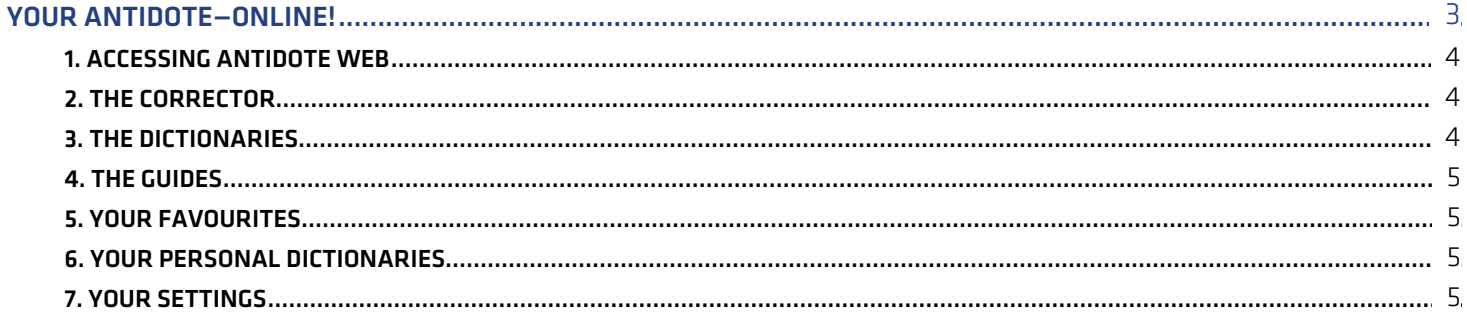

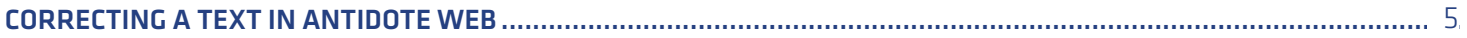

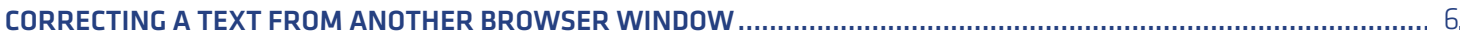

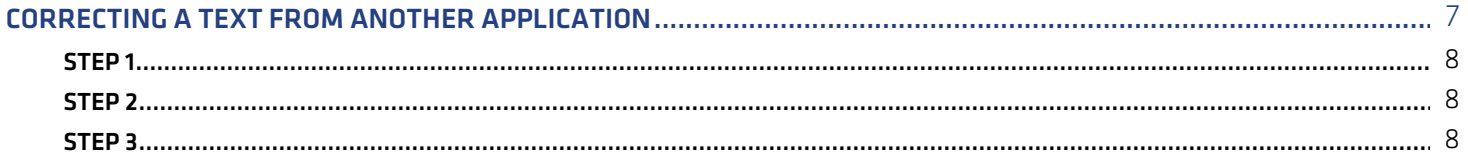

### <span id="page-2-0"></span>YOUR ANTIDOTE-ONLINE!

Antidote Web offers Antidote's three renowned tools: the corrector, the dictionaries and the guides. The main difference is that these tools will open in a Web browser instead of in Antidote 10's usual windows.

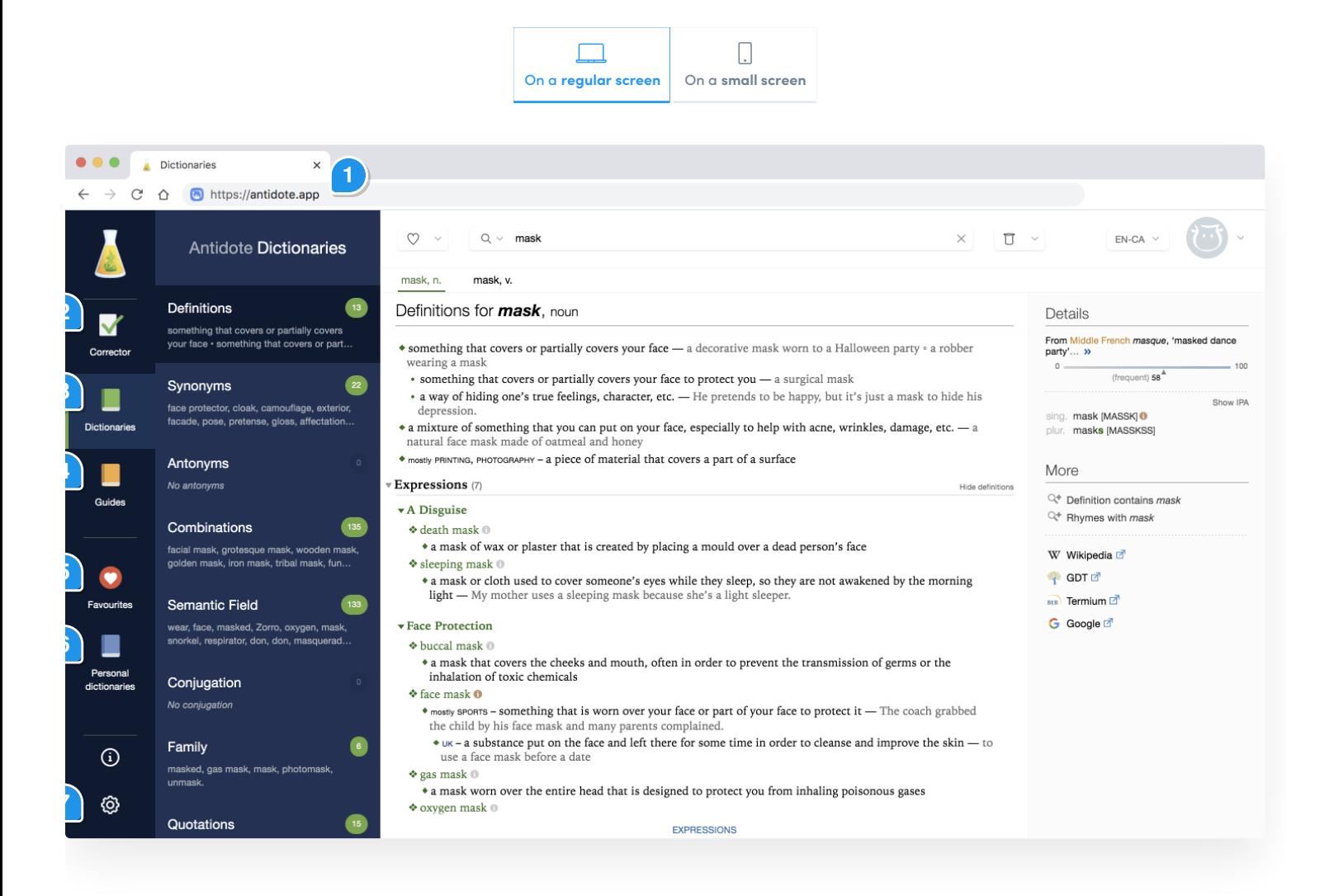

#### <span id="page-2-1"></span>1. Accessing Antidote Web

Type [antidote.app](https://www.antidote.app) in your browser and log in using your ID (your email address) and your password.

#### <span id="page-2-2"></span>2. The Corrector

You will find the corrector you know and love. The sections below will discuss the different ways in which a text can be submitted to the corrector.

#### <span id="page-2-3"></span>3. The Dictionaries

The dictionaries contain rich content with powerful search engines. For more information, please seeThe [Dictionaries](https://www.antidote.info/en/antidote-10/documentation/user-guide/the-dictionaries) section of Antidote 10's User Guide.

#### 4. The Guides

<span id="page-3-0"></span>The language guides contain detailed articles covering all aspects of language. For more [information,](https://www.antidote.info/en/antidote-10/documentation/user-guide/the-language-guides) please seeThe Language Guides section of Antidote 10's User Guide.

#### <span id="page-3-1"></span>5. Your Favourites

The favourites allow you to bring together your top dictionary and guide entries. For more information, please see the [Favourites](https://www.antidote.info/en/antidote-10/documentation/user-guide/the-language-guides/favourites) section of Antidote 10's User Guide.

#### <span id="page-3-2"></span>6. Your Personal Dictionaries

Add words to your personal dictionary to assist the corrector. For more [information,](https://www.antidote.info/en/antidote-10/documentation/user-guide/personal-dictionaries) please see the ersonal Dictionaries section of Antidote 10's User Guide.

#### <span id="page-3-3"></span>7. Your Settings

<span id="page-3-4"></span>The settings allow you to adjust the finer points of the correction process to your needs. For more information, please see the [Settings](https://www.antidote.info/en/antidote-10/documentation/user-guide/settings) section of Antidote 10's User Guide.

# 2 CORRECTING <sup>A</sup> TEXT IN ANTIDOTE WEB

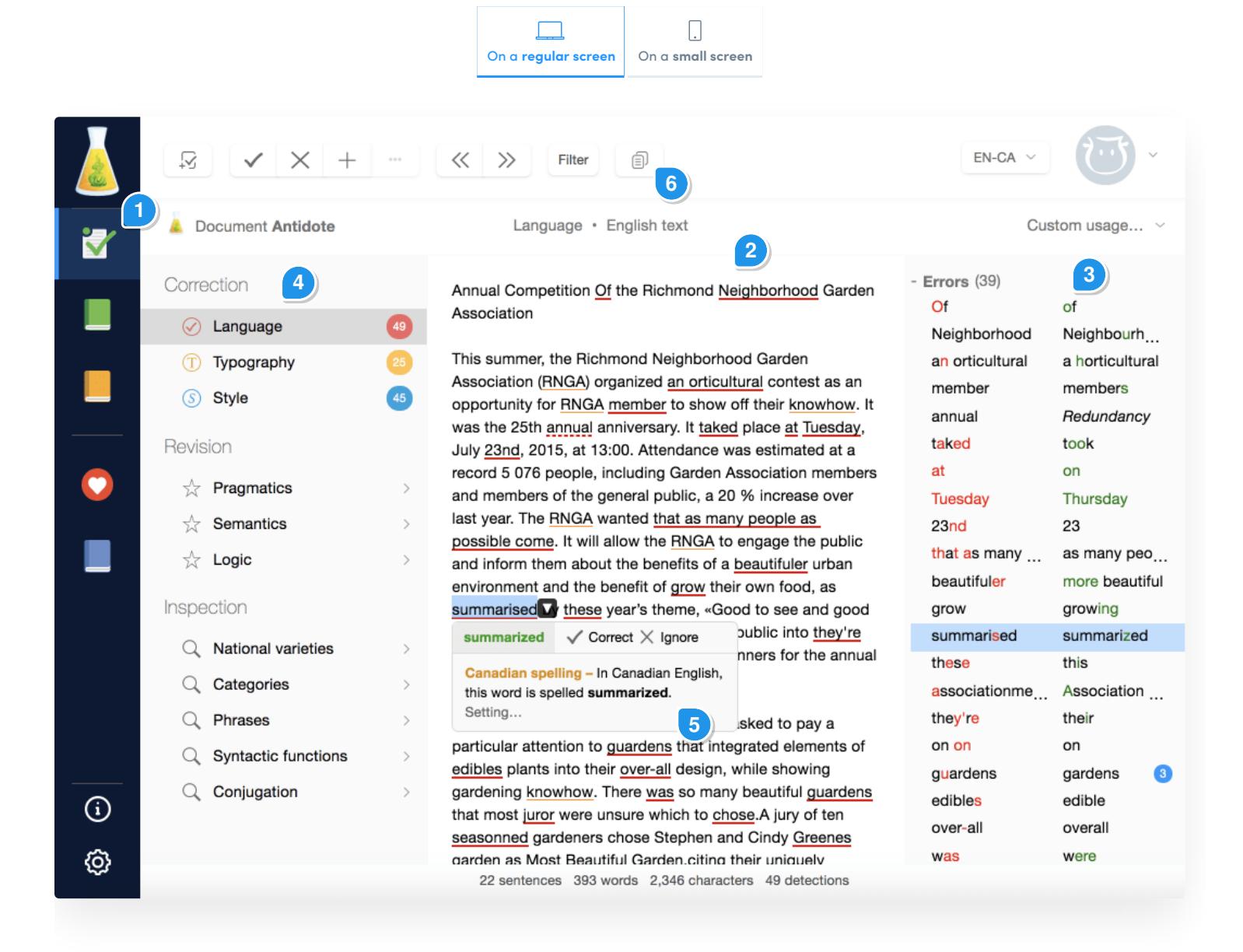

- 1. In the vertical panel on the left-hand side, click the corrector icon.
- 1. Type or paste your text in the central panel. Antidote Web will analyze it instantly.
- 1. The list of detections in the panel on the right-hand side provides you with an overview of the corrector's analysis. Click on a detection to find it in the text.
- 1. The detection prisms are located in the panel on the left-hand side. Antidote shows you the detections for *Language* first. You can also see the detections for*Typography* and *Style*.
- 1. When you click on a detection, a tooltip will appear with the relevant explanations. For more information, please see The [Corrector](https://www.antidote.info/en/antidote-10/documentation/user-guide/the-corrector) section of Antidote 10's User Guide.
- <span id="page-4-0"></span>1. Once you have finished correcting your text, click on the toolbar's copy icon at the top of the screen. You can now paste your text in another application.

# CORRECTING A TEXT FROM ANOTHER BROWSER WINDOW

To correct a text from another browser window, you will first need to install the necessary connector. Antidote Web will give you the option to do so when you log in for the first time.

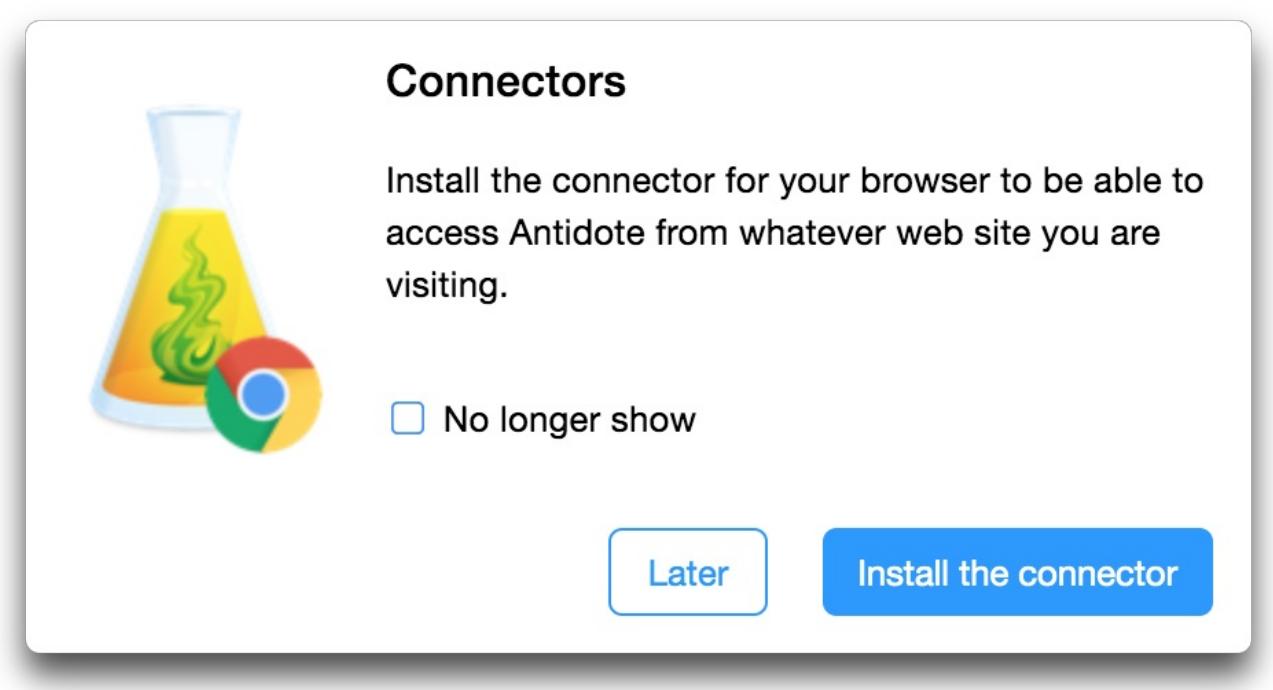

<span id="page-5-0"></span>Click **Install the connector** and follow the instructions. (Note: There is no connector for iOS or Android.) Once the connector is installed, Antidote's flask will appear in your browser's icon bar. All you need to do is to click the flask to correct the text you have selected in your browser.

# **4 CORRECTING A TEXT FROM ANOTHER APPLICATION**

Antidote Web can also correct a text written in a local application other than your browser. It can be integrated with Word, PowerPoint and Excel. (See Antidote 10's [compatibility](https://www.antidote.info/en/antidote-10/compatibility/windows).)

To run the corrector from such an application, you will need to get the necessary connector with the help of the Connectix tool. It can be installed by following the steps below.

#### <span id="page-6-0"></span>Step 1

In Antidote Web, click on your avatar in the top right-hand corner. Select**Connectors**, and then click**Download Connectix**.

#### <span id="page-6-1"></span>Step 2

Double click on the downloaded folder. It can most likely be found in the**Downloads** folder.

- In Windows, a **Connectix** folder will be created on your desktop. Connectix's installer is located in this folder. All **◦** you will need to do is run it.
- On macOS, a disk image with Antidote's flask will be created. Connectix's installer is located in this folder. All **◦** you will need to do is run it.

#### <span id="page-6-2"></span>Step 3

Select the applications from which you would like to use Antidote Web.

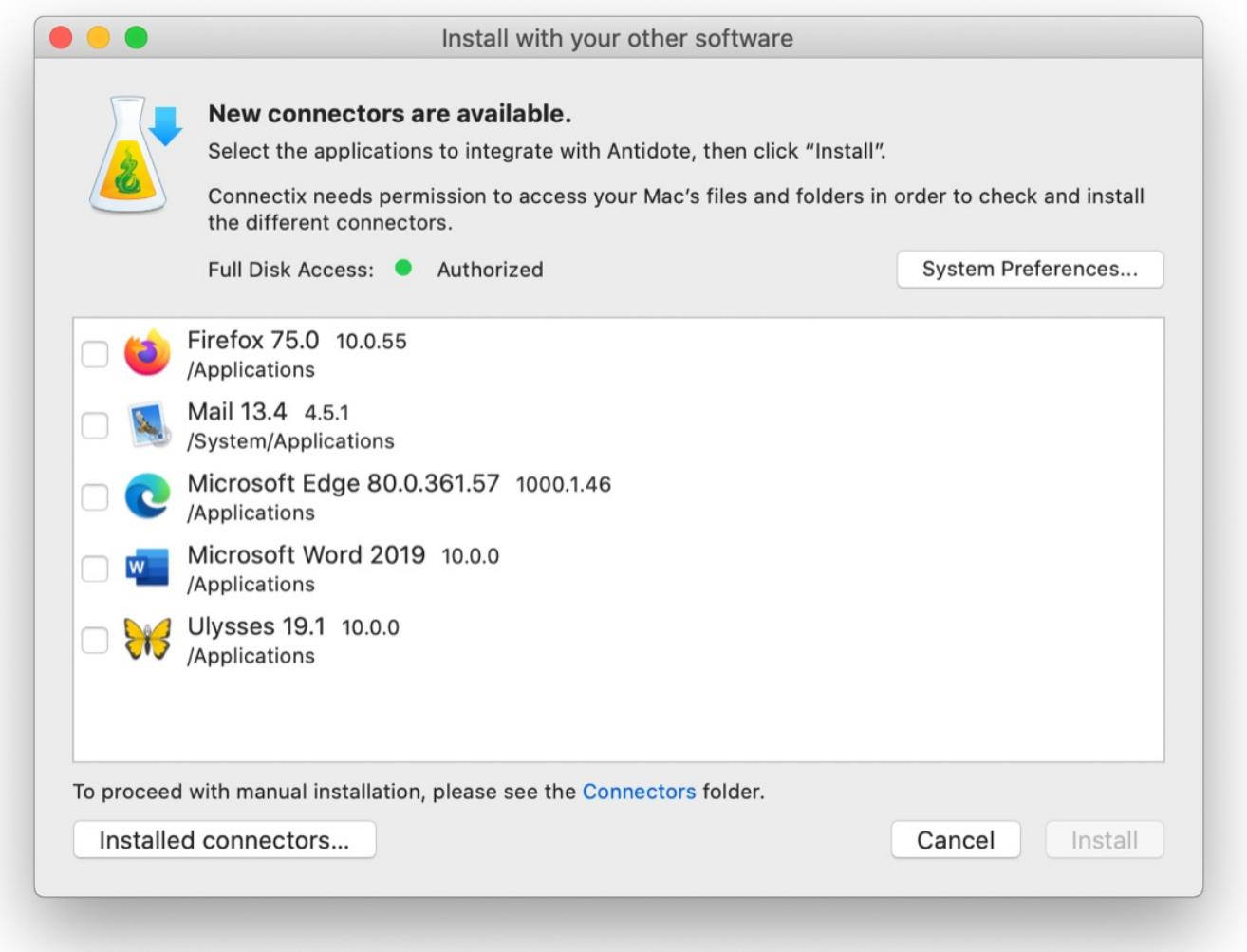

The way in which Antidote Web is run varies between applications and operating systems. For more information, please see the Using With Your Other [Sofware](https://www.antidote.info/en/antidote-10/documentation/user-guide/using-with-your-other-software) section of Antidote 10's User Guide.

Unlike Antidote 10, a local application, Antidote Web does not include the*Anti-Oops!* technology, which is used to automatically check emails before they are sent.